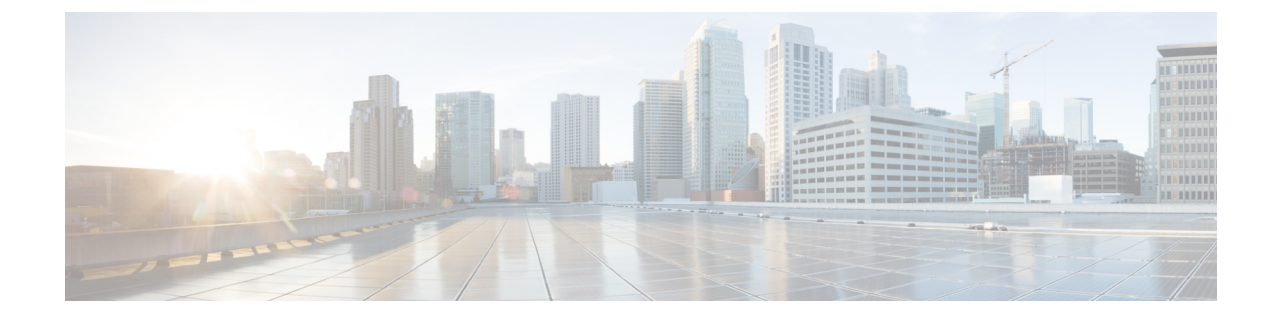

# インストール

• インストール作業の概要 (1 ページ)

## インストール作業の概要

Microsoft Hyper-V のインストールは次の手順で構成されます。

## **HX Data Platform** インストーラの展開

HX DataPlatform インストーラ仮想マシンを作成するため、**Microsoft Hyper-V Manager** を使用 してHX Data Platform インストーラを展開します。

- ステップ **1** Cisco ソフトウェア ダウンロード サイトで、HX Data Platform インストーラの .vhdx zipped ファイル (例:**Cisco-HX-Data-Platform-Installer-v4.5.1a-33133-hyperv.vhdx.zip**)を探してダ ウンロードします。
- ステップ **2** ローカル コンピュータに ZIP フォルダを解凍し、HX Data Platform インストーラをホストする Hyper-V ホストに .vhdx ファイルをコピーします。例: \\hyp-v-host01\....\HX-Installer\Cisco-HX-Data-Platform-Installer-v4.5.1a-33133-hyperv.vhdx
- ステップ **3 Hyper-V Manager** で Hyper-V サーバの 1 つに移動します。
- ステップ **4** Hyper-V サーバを選択し、右クリックして、**[**新規(**New**)**]** > **[**仮想マシンを作成(**Create a virtual machine)** ] を選択します。[Hyper-V Manager 新規仮想マシン (Hyper-V Manager New Virtual Machine) ] ウィザードが表示されます。

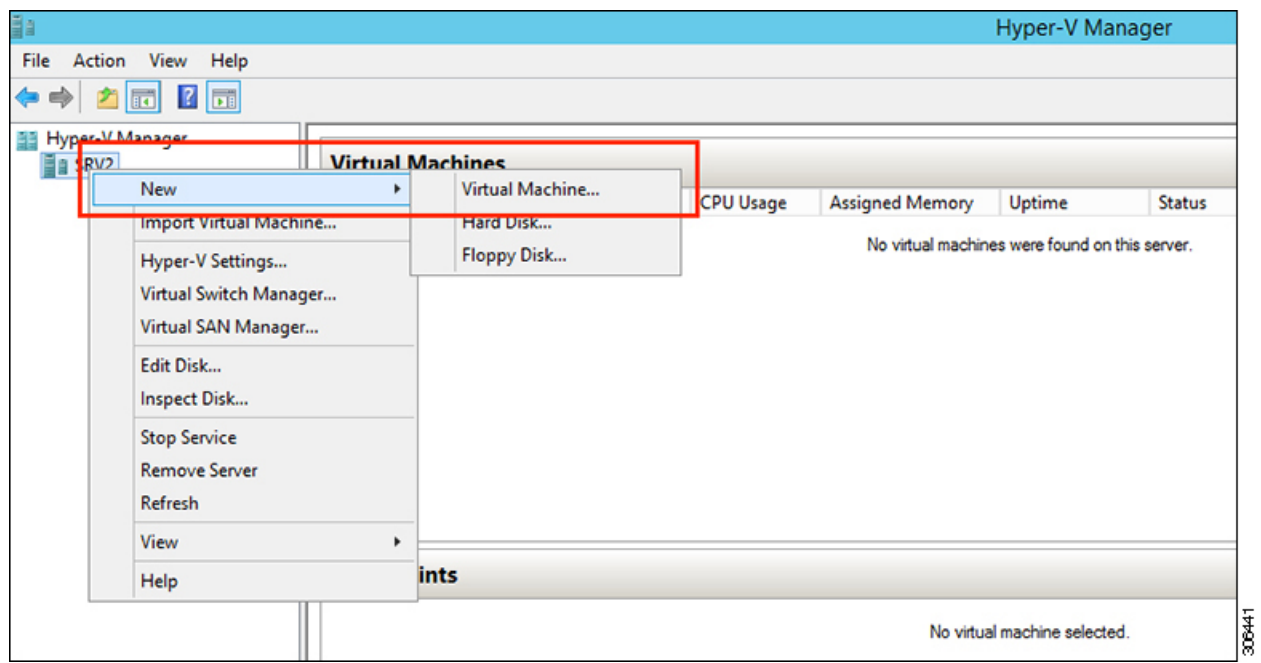

### ステップ **5** [始める前に(Before you Begin)] ページで、[次へ(Next)] をクリックします。

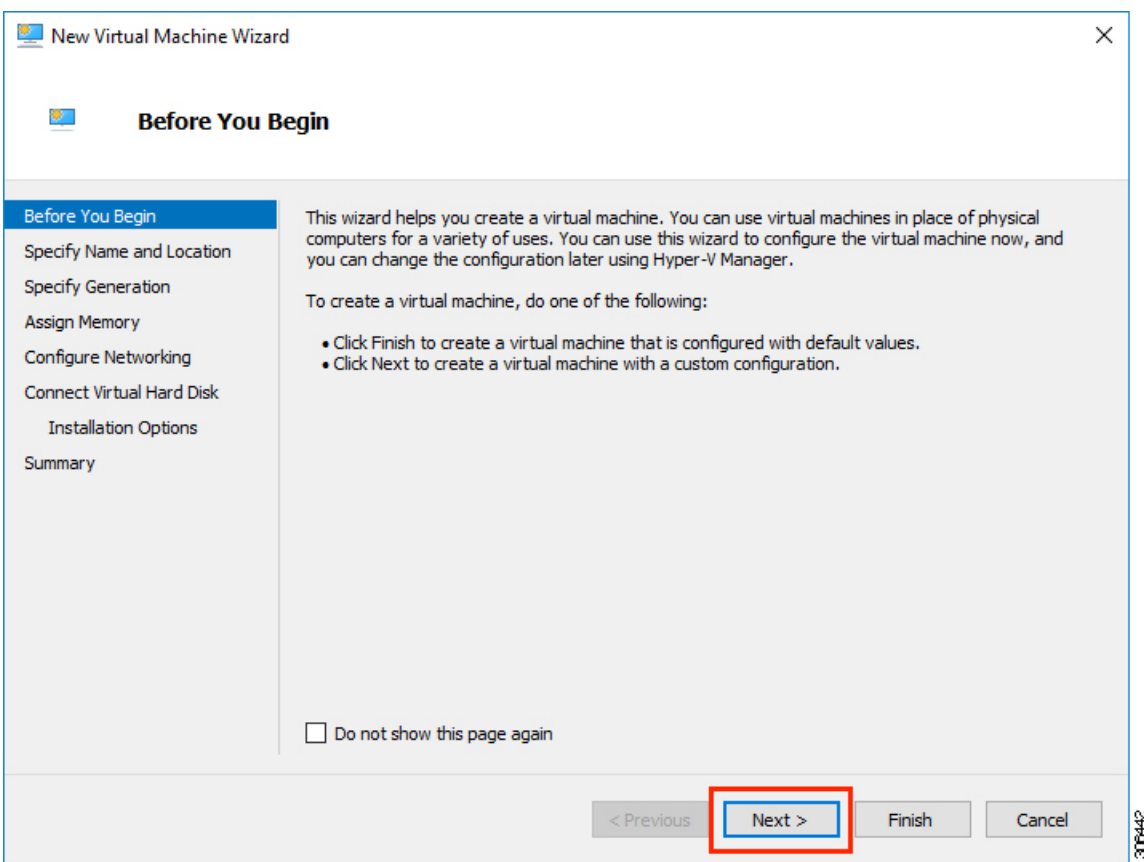

- ステップ **6** [名前とロケーションの指定(Specify Name and Location)] ページで、仮想マシン設定ファイルが保存さ れる仮想マシンの名前と場所を入力します。[次へ (Next) ] をクリックします。
	- (注) ベスト プラクティスとして、VM と .vhdxファイルを一緒に保存します。

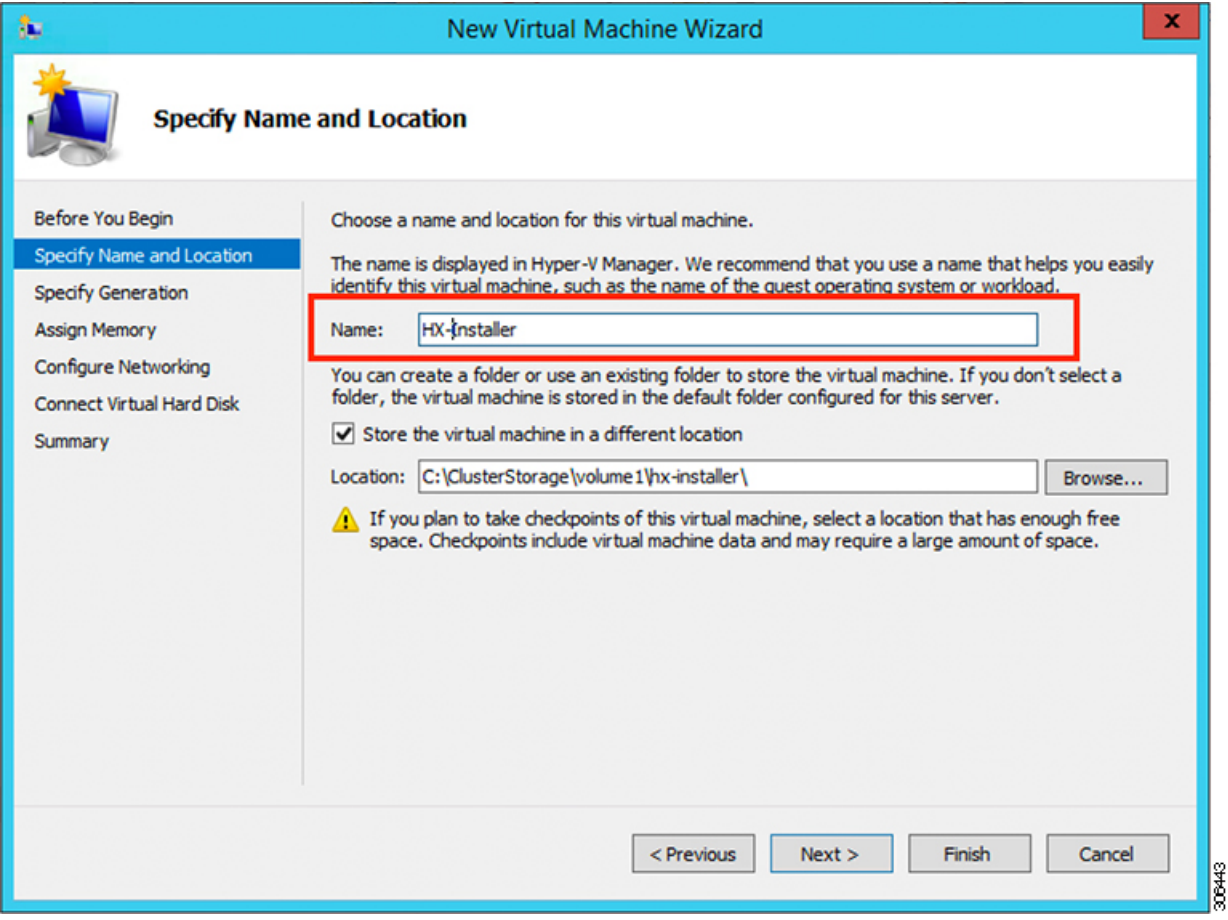

ステップ **7** [世代の指定(Specify Generation)] ページで [第 1 世代(Generation 1)] を選択します。**[**次へ **(Next)]** を クリックします。第二世代を選択する場合、VM が起動しない可能性があります。

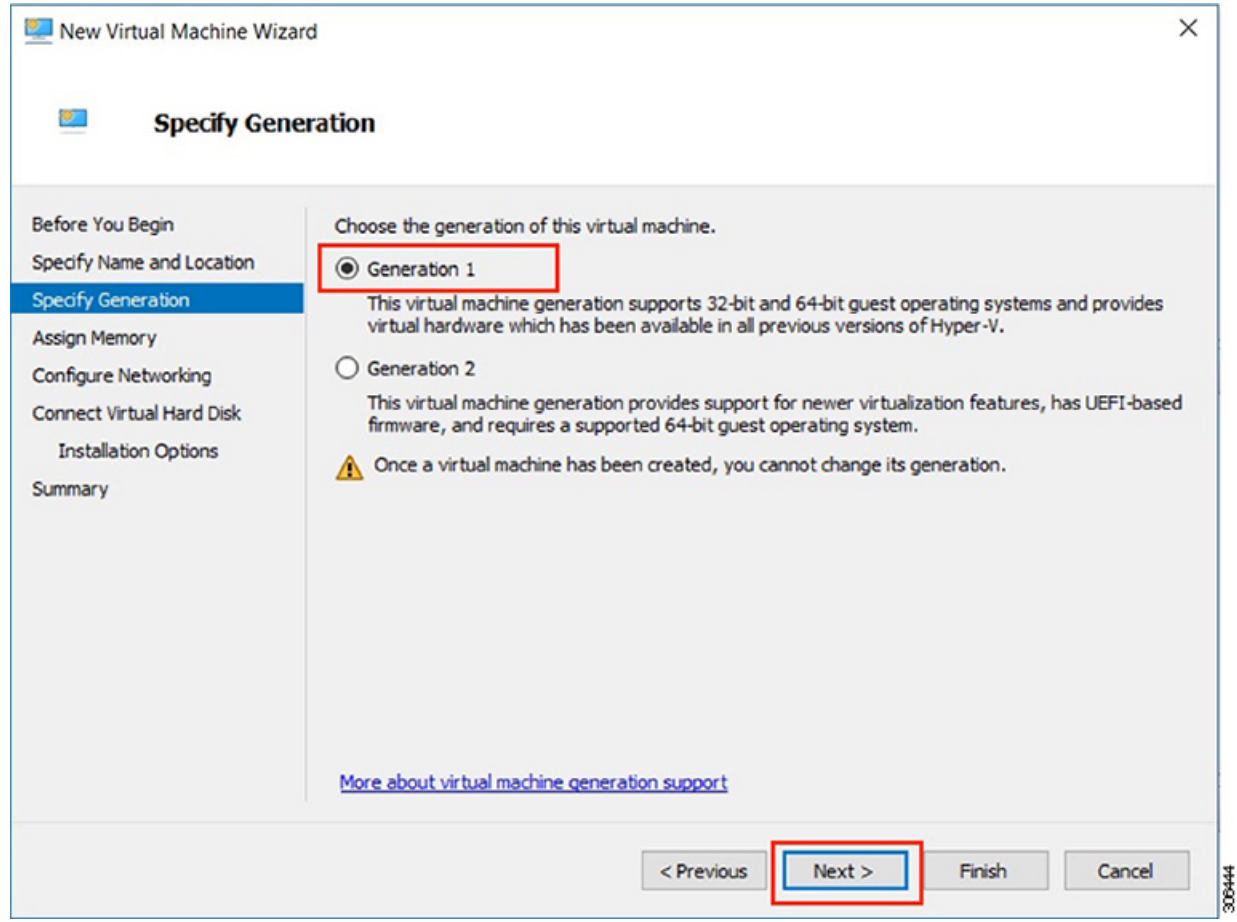

ステップ **8** [メモリの割り当て(Assign Memory)] ページで、起動時のメモリの値を [4096 MB] に設定します。[次 へ(Next)] をクリックします。

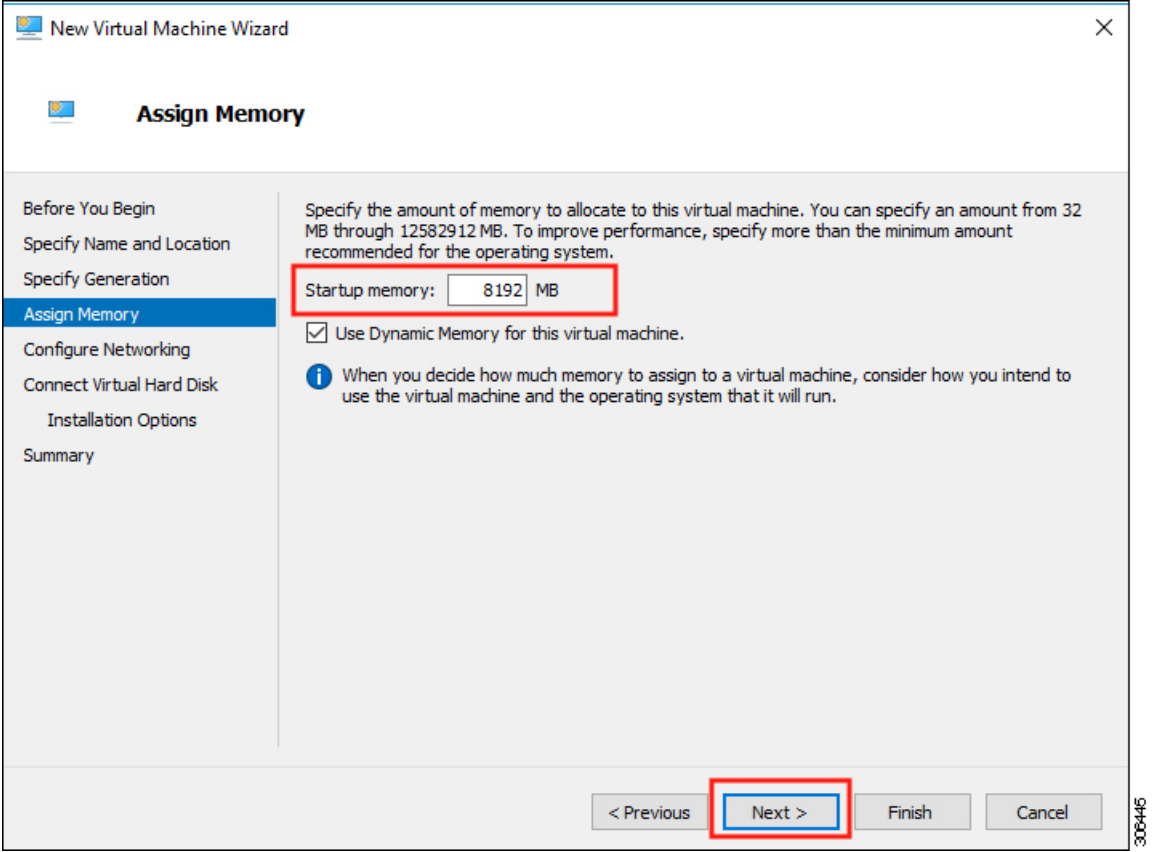

ステップ **9** [ネットワーキング設定(Configure Networking)] ページで、既存の仮想スイッチのリストから使用する 仮想マシンのネットワーク接続を選択します。[次へ(Next)] をクリックします。

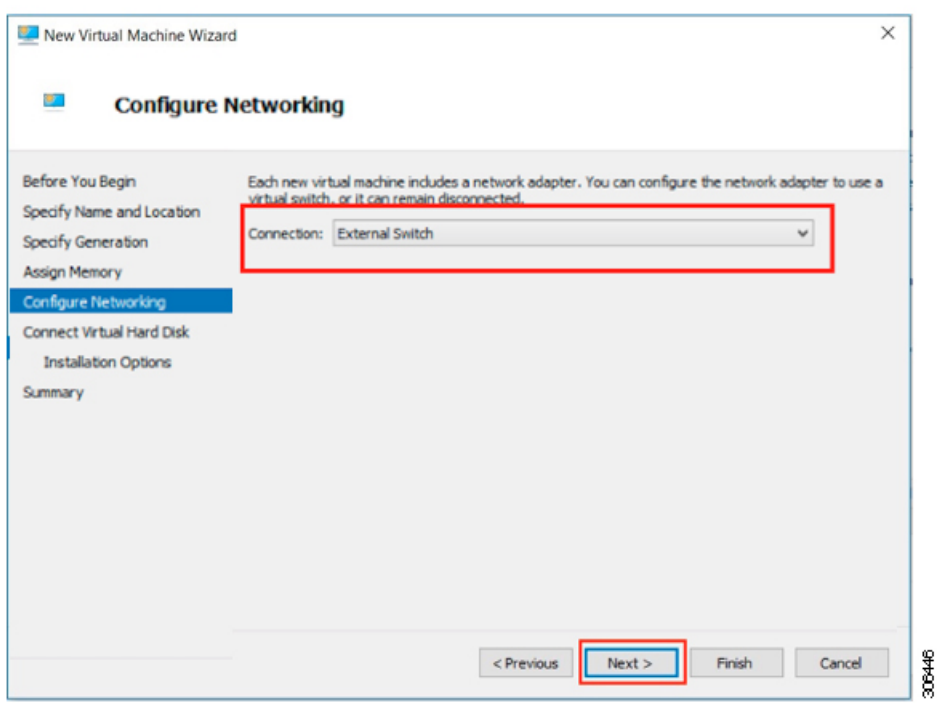

ステップ **10** [仮想ハード ディスクの接続(Connect Virtual Hard Disk)] ページで [既存の仮想ハード ディスクを使用 する (Use an existing virtual hard disk) ] を選択し、Hyper-V ホストで .vhdx ファイルが含まれているフォ ルダを参照します。[次へ(Next)] をクリックします。

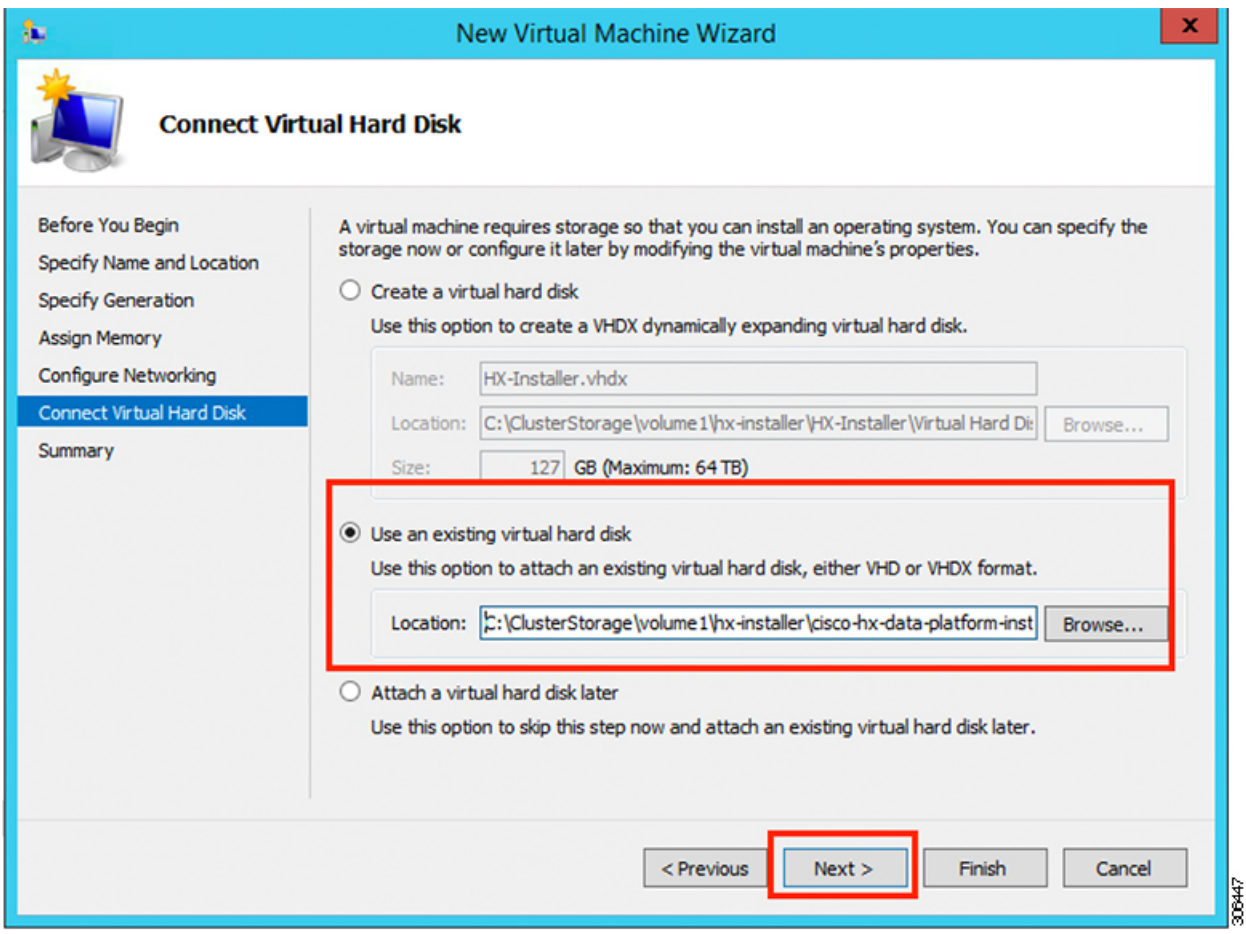

ステップ **11** [概要(Summary)] ページで、表示されているオプションのリストが正しいことを確認します。[Finish] をクリックします。

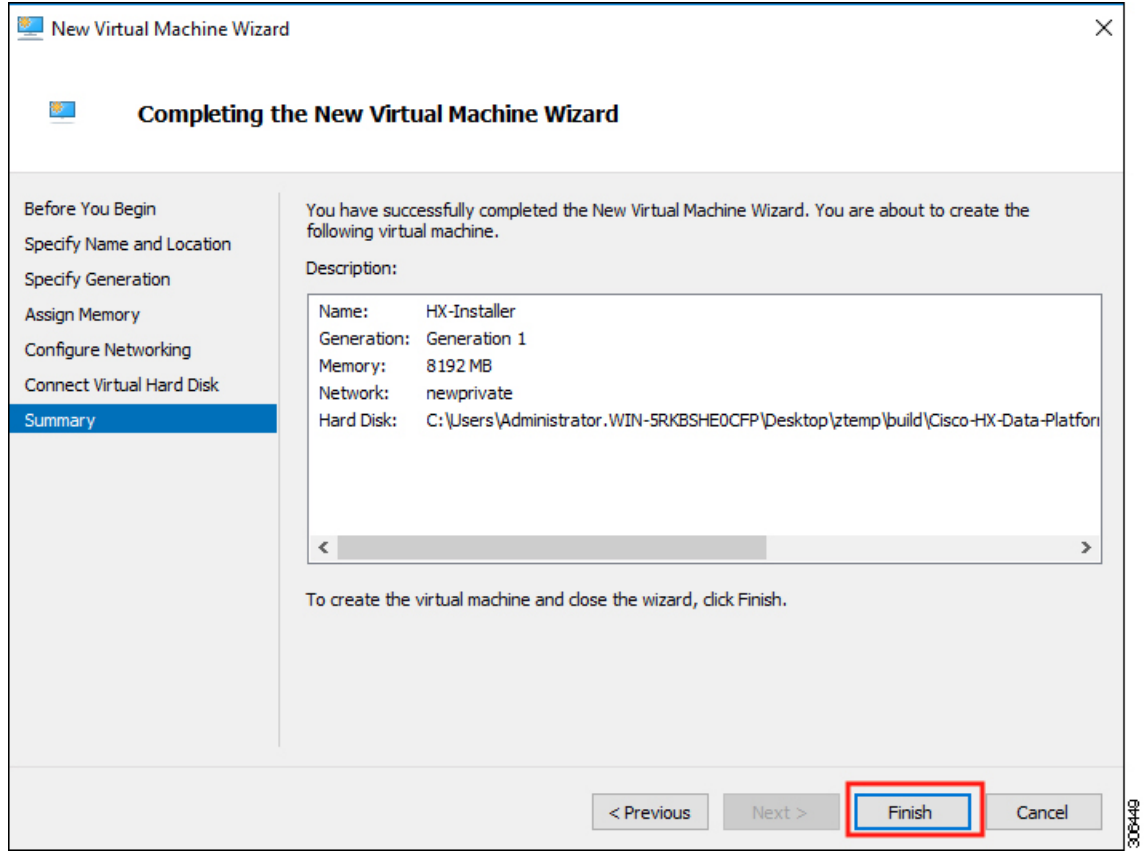

- ステップ **12** VM が作成されたら、VM の電源をオンにし、GUI を起動します。
	- a) VM を右クリックし、[接続(Connect)] を選択します。
	- b) **[**アクション(**Action**)**]** > **[**開始(**Start**)**(Ctrl+S)]**を選択します。
	- c) VM が起動したら、URL(VM の IP アドレス)をメモします。この情報は、インストールの以降の 手順で必要となります。
	- d) HX インストーラのデフォルトログイン情報 **Cisco123** を使用してログインします。

#### **HX Data Platform** インストーラでのスタティック **IP** アドレスの設定

VM のデフォルトのインストールでは、HX インストーラが DHCP を使用して IP アドレスを自 動的に取得します。起動するたびに同じIPアドレスが設定されるようにするため、VMに静的 IP アドレスを割り当てることができます。

静的 IP アドレスを使用してネットワーク インターフェイス(/etc/network/interfaces)を構成す るには、次のコマンドを使用します。ネットワークに合わせて関連する設定を変更してくださ い。

(注)

- ネットワークのガイドラインは次のとおりです。
	- Active Directory (AD) に接続できる必要があります。
	- Windows インストール用に Hyper-V インストーラから Hyper-V ホストに OS メディアをス トリーミングするには、ネットワークを使用します。
- ステップ **1** 次のコマンドを実行します。**ifdown eth0**.
	- この手順により、静的IP設定を実行する前にインターフェイスがダウンしていることを確認し ます。そうしないと、インストール プロセス中に TAC のサポートが必要になる問題が発生す る可能性があります。 警告
- ステップ **2** お気に入りのエディタを使用して、環境に合わせて /etc/network/eth0.interface ファイルを編集 します。たとえば、次の行をファイルに追加します。

auto eth0 # eth0 interface iface eth0 inet static # configures static IP for the eth0 interface metric 100 address XX.XX.XX.XX # Static IP address fr the installer VM netmask 255.255.0.0 # netmask for the Static IP address gateway XX.XX.X.X # gateway for the Static IP address dns-nameservers XX.XX.X.XXX #DNS name servers used by the HX installer dns-search <DNS Search Name>.local # DNS search domain name used by the installer

- ステップ **3** 変更を反映するため、ファイルを保存します。
- ステップ **4** 次のコマンドを実行します。**ifup eth0**.
- ステップ **5** インストーラ VM を再起動します。

#### **Hyper-V** クラスタの展開

Cisco HX Data Platform のインストーラをダウンロードして展開したら、次の手順を実行して Hyper-V クラスタを展開します。この手順の一部として、次のサブタスクも実行します。

- Cisco UCS Manager の設定
- Hyper-V のインストール
- Windows OS のインストール
- 初期のクラスタの作成

#### 始める前に

Hyper-V クラスタを展開する前に、**Windows 2016 Datacenter Edition** の **ISO** または **Windows Server 2019 Datacenter-Desktop Experience ISO** が使用可能であることを確認してください。

ステップ **1** HX Data Platform のインストーラを起動してログインします。

ステップ2 [ワークフローの選択 (Select a Workflow) ] 画面で、[HyperFlex (FI) によるクラスタ作成 (Cluster Creation with HyperFlex (FI)) ] をクリックし、UCS Manager に関する情報、ドメイン情報、およびハイパーバイザ のクレデンシャルを入力します。

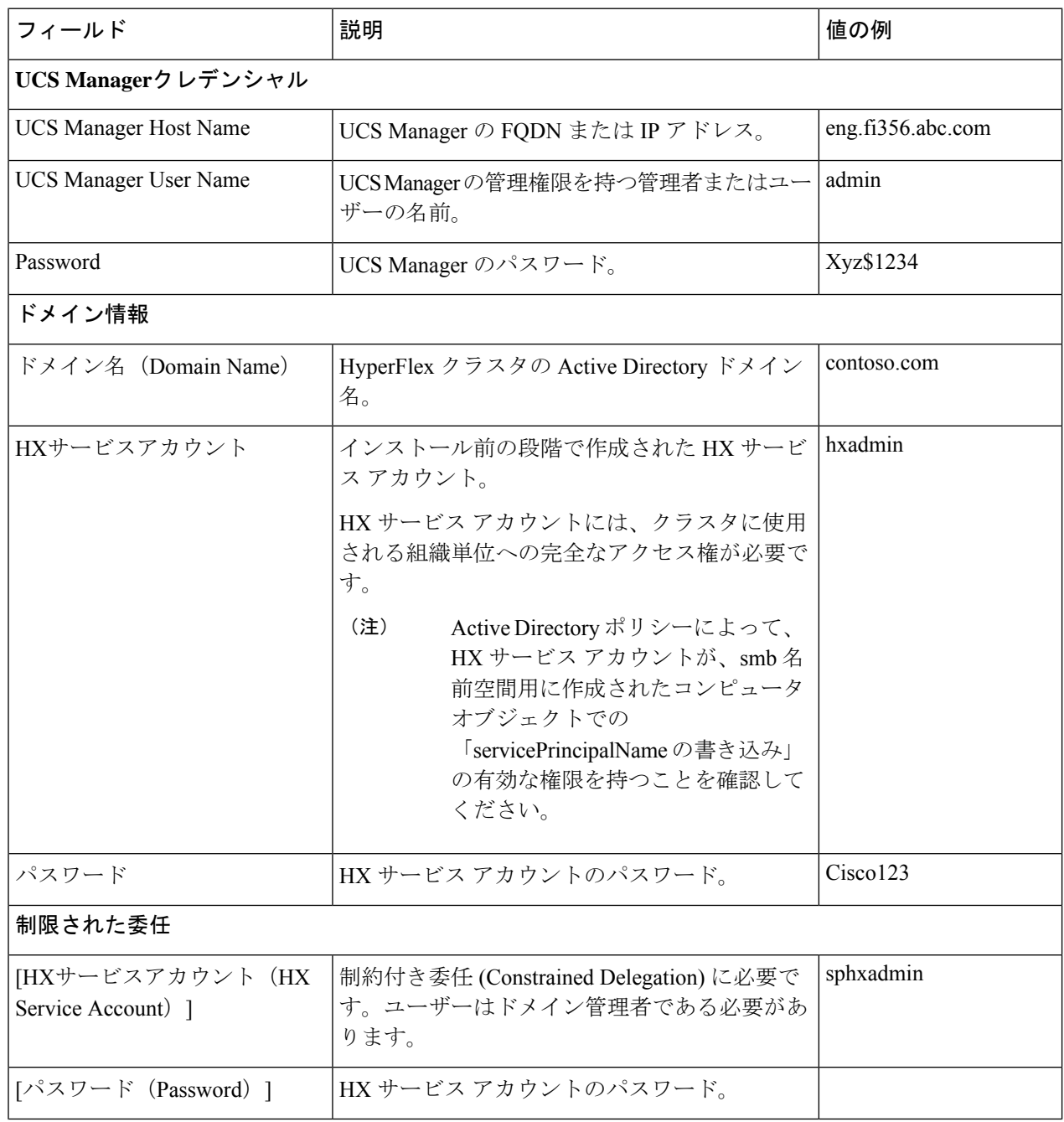

I

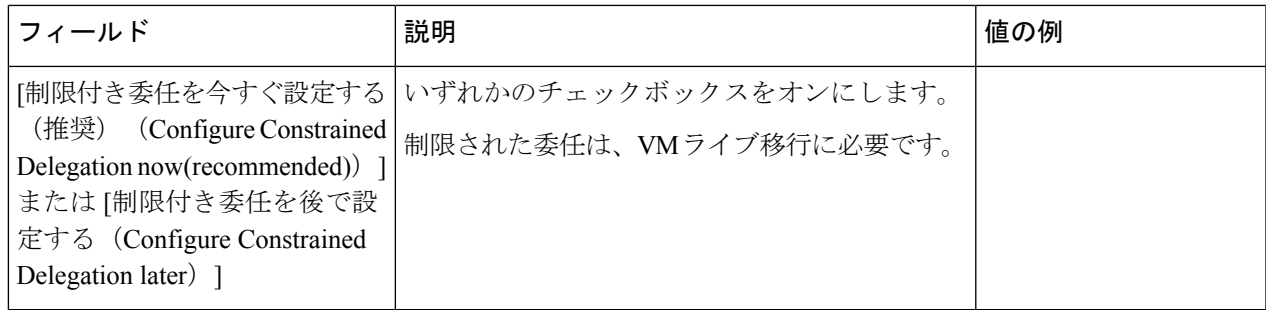

次のスクリーンショットを参照して、このページのフィールドに入力してください。

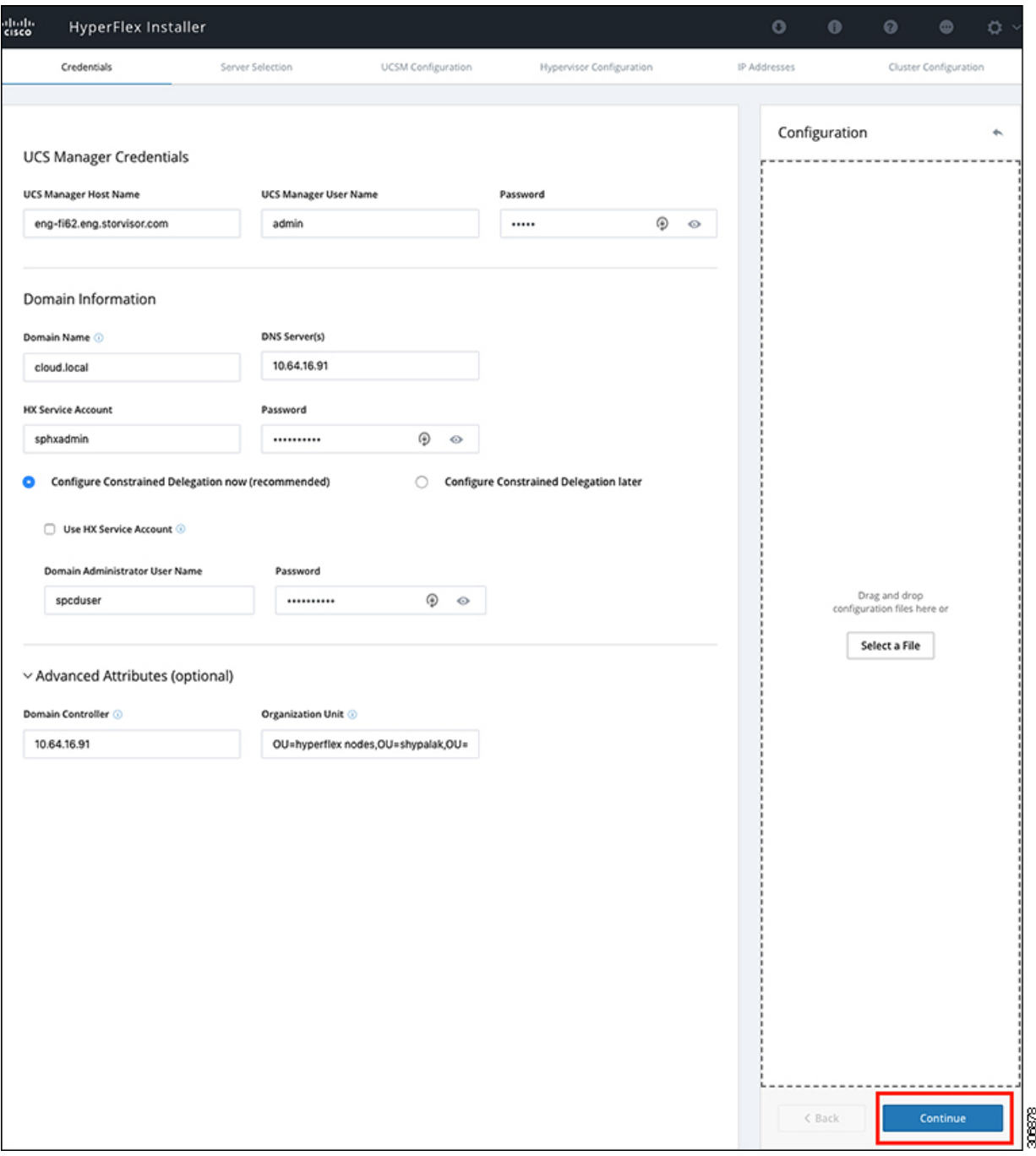

HX Data Platform のインストーラは、UCS Manager に接続し、HX クラスタの関連するサーバーを取得して 一覧表示します。また、HX Data Platform のインストーラは、UCS ファームウェアを検証します。

[続行 (Continue)] をクリックします。

ステップ3 [サーバーの選択 (Server Selection) ] ページの [関連あり (Associated) ] タブと [関連なし (Unassociated) ] タブで、すべての関連付けられているサーバーと関連付けられていないサーバーをそれぞれ確認します。

[関連なし(Unassociated)] タブでは、既存のクラスタに任意のノードを追加できます。 [関連あり (Associated) ] タブでは、既存のクラスタからサーバーの関連付けを解除できます。 次のスクリーンショットを参照して、このページのフィールドに入力してください。

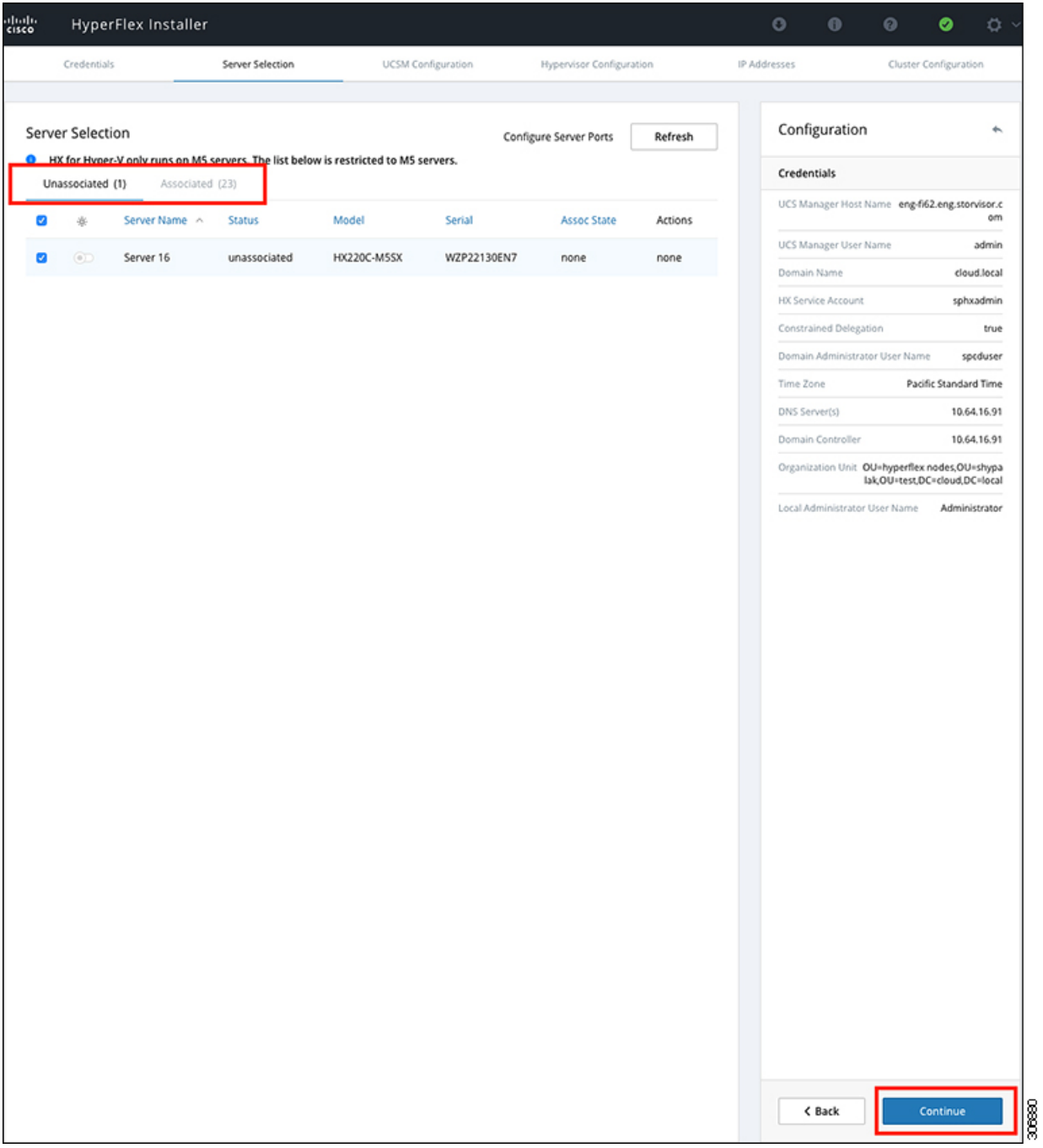

[続行 (Continue) ] をクリックします。

- ステップ **4 [UCSM**の設定 **(UCSM Configuration)]** ページで、次のガイダンスに従って、 VLAN 設定、MAC プール、 および Cisco IMC アクセス管理(アウトオブバンドまたはインバンド)のサブセクションに入力します。
	- a) [VLANの設定(VLAN Configuration)]:4 つ以上の VLAN が必要です。また、各 VLAN は異なる IP サ ブネット上にあり、ファブリック インターコネクトから接続しているアップリンク スイッチまで拡張 されている必要があります。これにより、プライマリ ファブリック インターコネクト(ファブリック A) から下位のファブリック インターコネクト (ファブリック B) にトラフィックを確実に転送でき るようになります。

この画面に値を入力するには、次の表と図を参考にしてください。

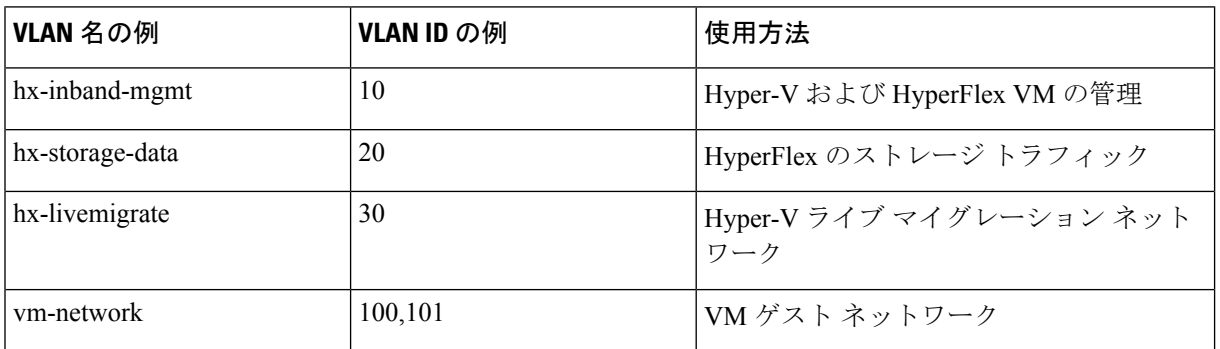

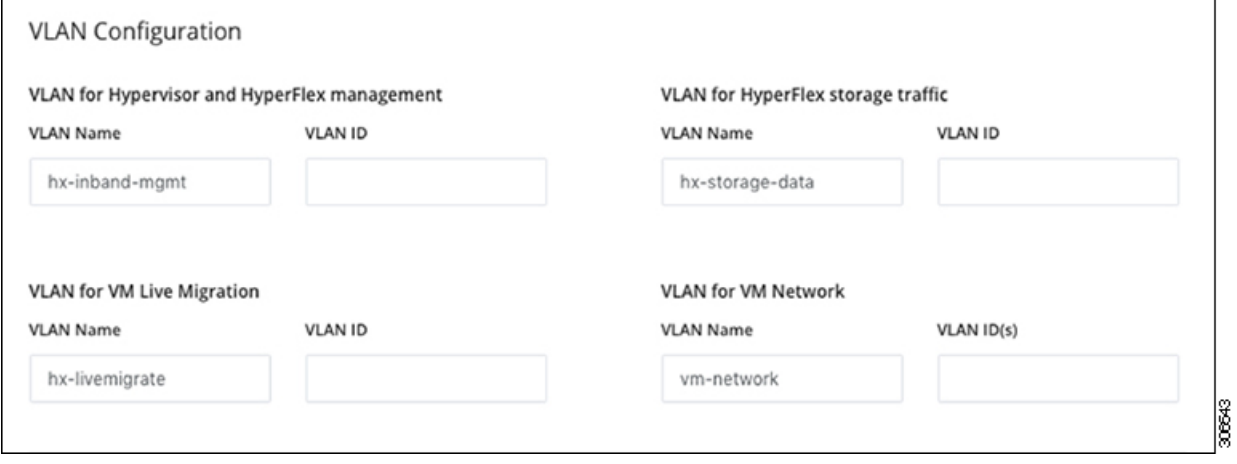

VLAN 1 を使用すると、分離レイヤ 2 によって問題が発生する可能性があります。 vm-network には、複数の VLAN をカンマ区切りのリストとして追加できます。 (注)

b) [MACプール(MAC Pool)]:次の表と図を使用して、残りのネットワーク設定の指定を完了します。

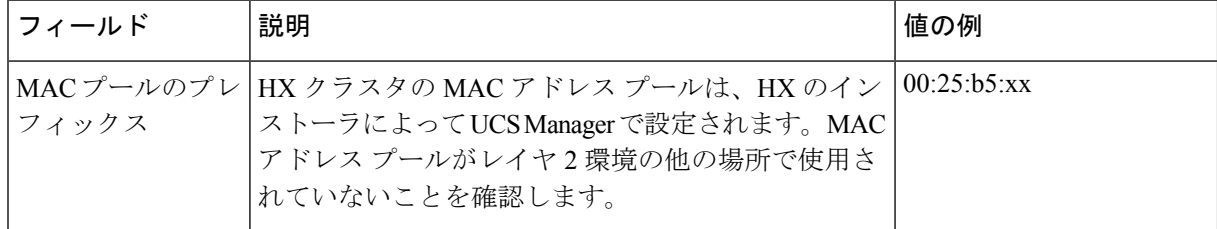

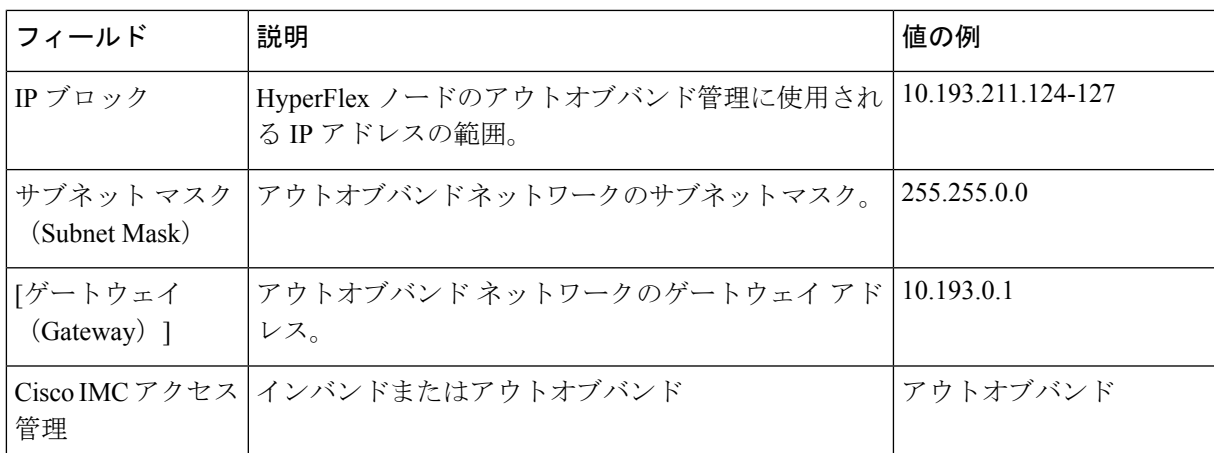

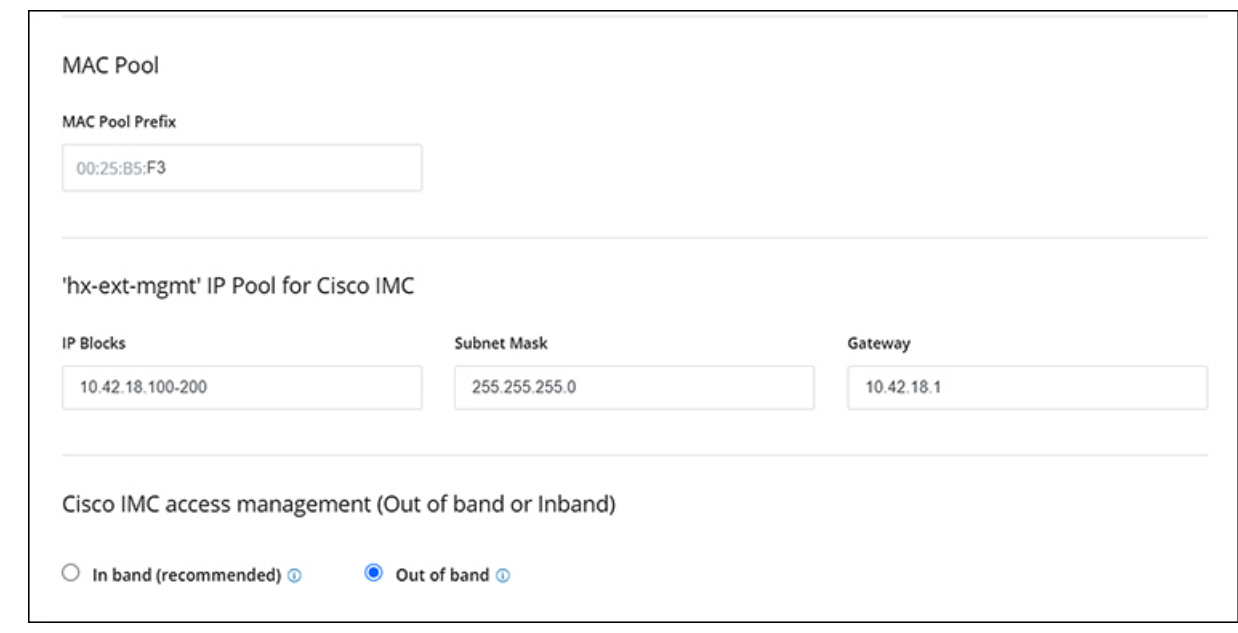

ステップ5 外部ストレージを追加する場合は、次のガイダンスを使用します。

a) 以下のフィールドに記入して **iSCSI** ストレージ を設定します。

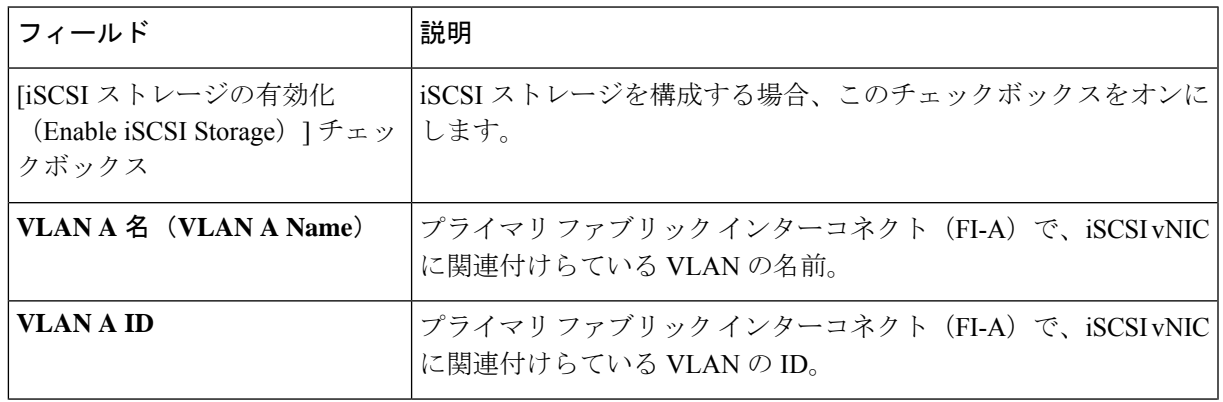

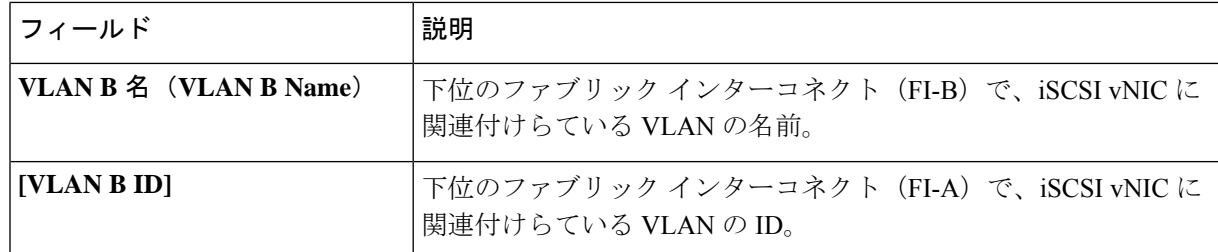

b) 以下のフィールドに記入して **FC** ストレージ を設定します。

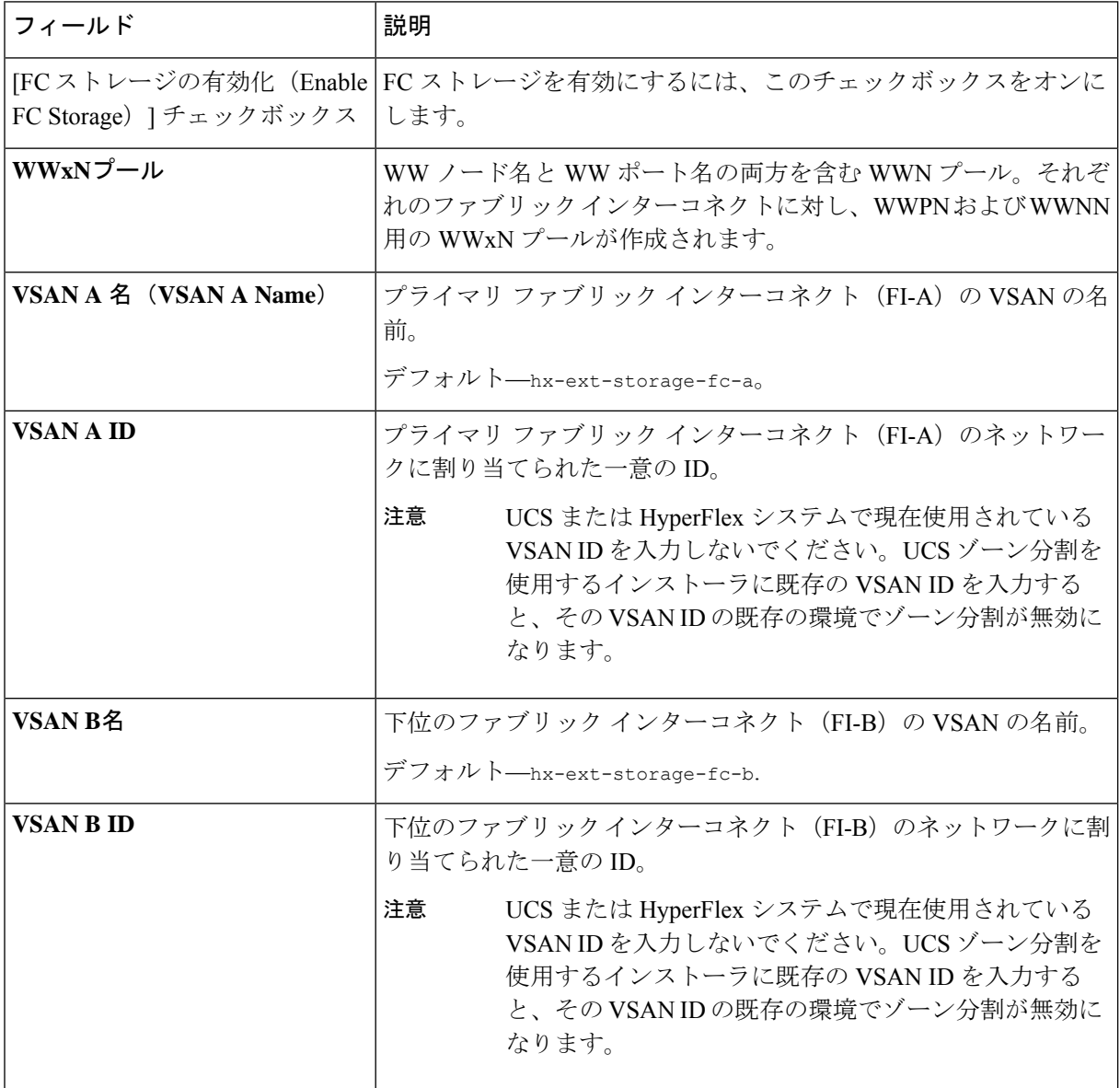

ステップ6 [ハイパーバイザの設定 (Hypervisor Configuration) ] ページで、次のフィールドに入力します。

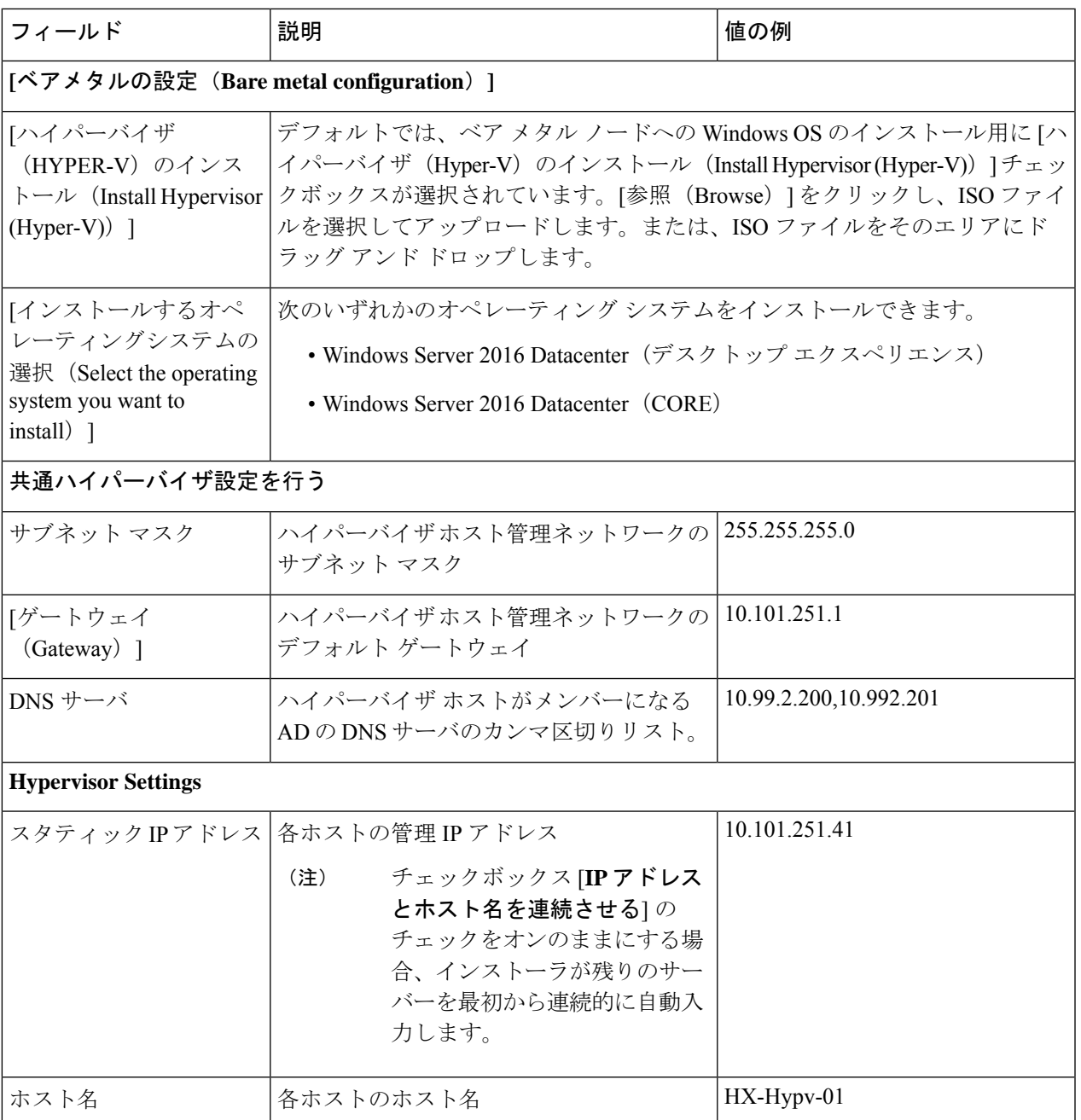

[続行(Continue)] をクリックします。

#### ステップ **7 HX Data Platform** の展開

I

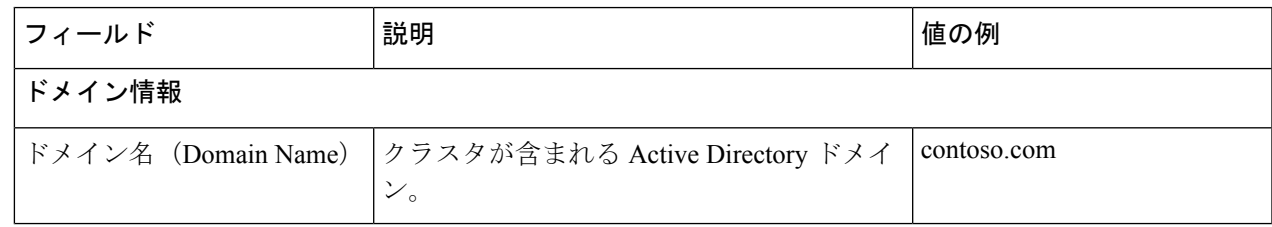

I

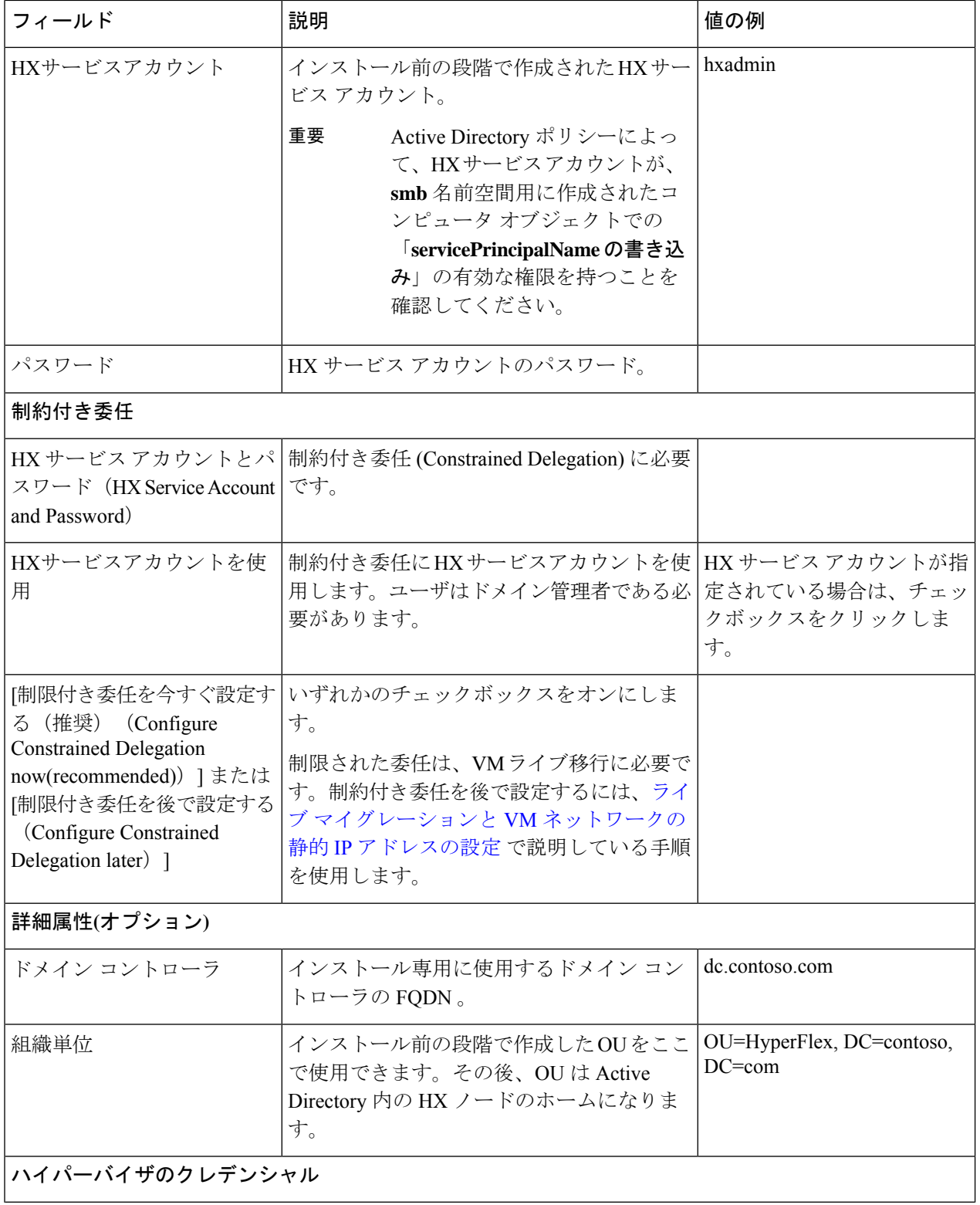

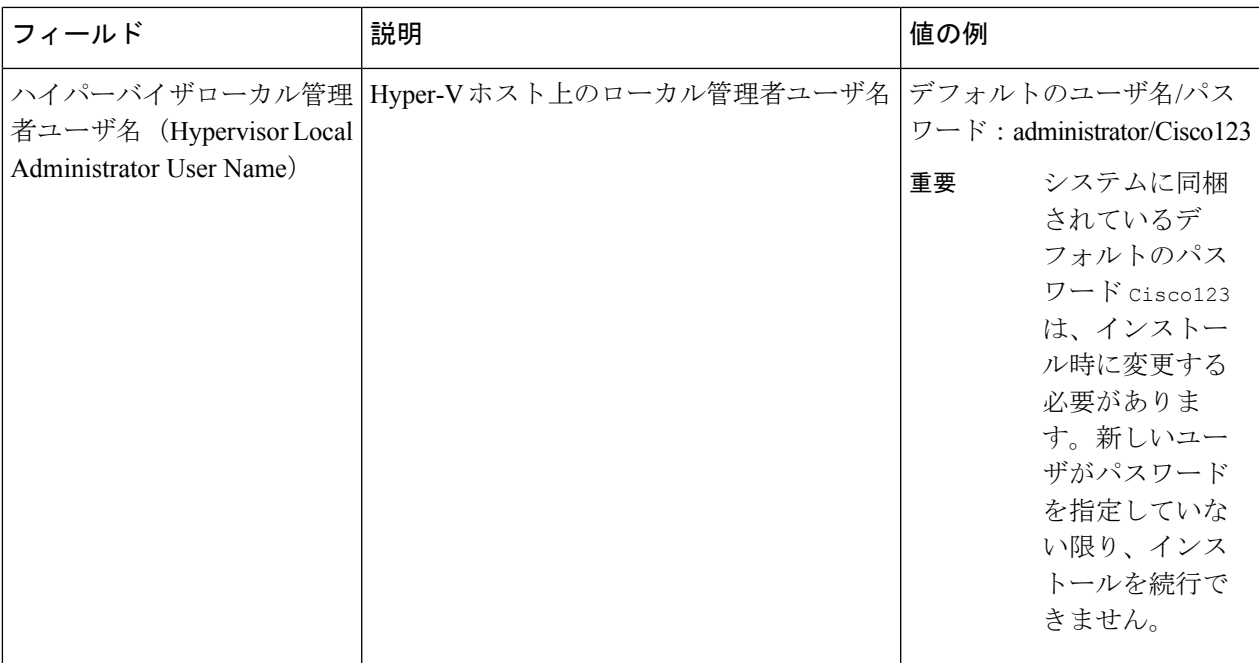

**[**続行(**Continue**)**]**をクリックします。

ステップ **8** [IPアドレス(IP Addresses)] ページで、次の表を使用して、このページのフィールドに入力します。

| フィールド                                              | 説明                                                                                                    | 値の例          |
|----------------------------------------------------|----------------------------------------------------------------------------------------------------|--------------|
| Cisco HXクラスタ                                       |                                                                                                    |              |
| クラスタ名(SMBアクセスポ<br>イント)                             | データストアの FQDN として使用されるク<br>ラスタ名。                                                                                | $HX- EAP-01$ |
| レプリケーション ファクタ                                      | HXストレージクラスタ全体の冗長なデータ 3(既定値)<br>レプリカの数を選択します。オプションは2<br>または3です。クラスタの作成後には、これ<br>は変更できません。稼働ワークロードには3<br>を推奨します。 |              |
|                                                    | フェールオーバークラスタ名   Windows フェールオーバー クラスタに使用<br>される名前。                                                             |              |
| コントローラ VM                                          |                                                                                                    |              |
| 管理者パスワードの作成                                        |                                                                                                    |              |
| 管理者パスワードの確認<br>(Confirm Administrator<br>Password) |                                                                                                    |              |
| システムサービス                                           |                                                                                                    |              |

I

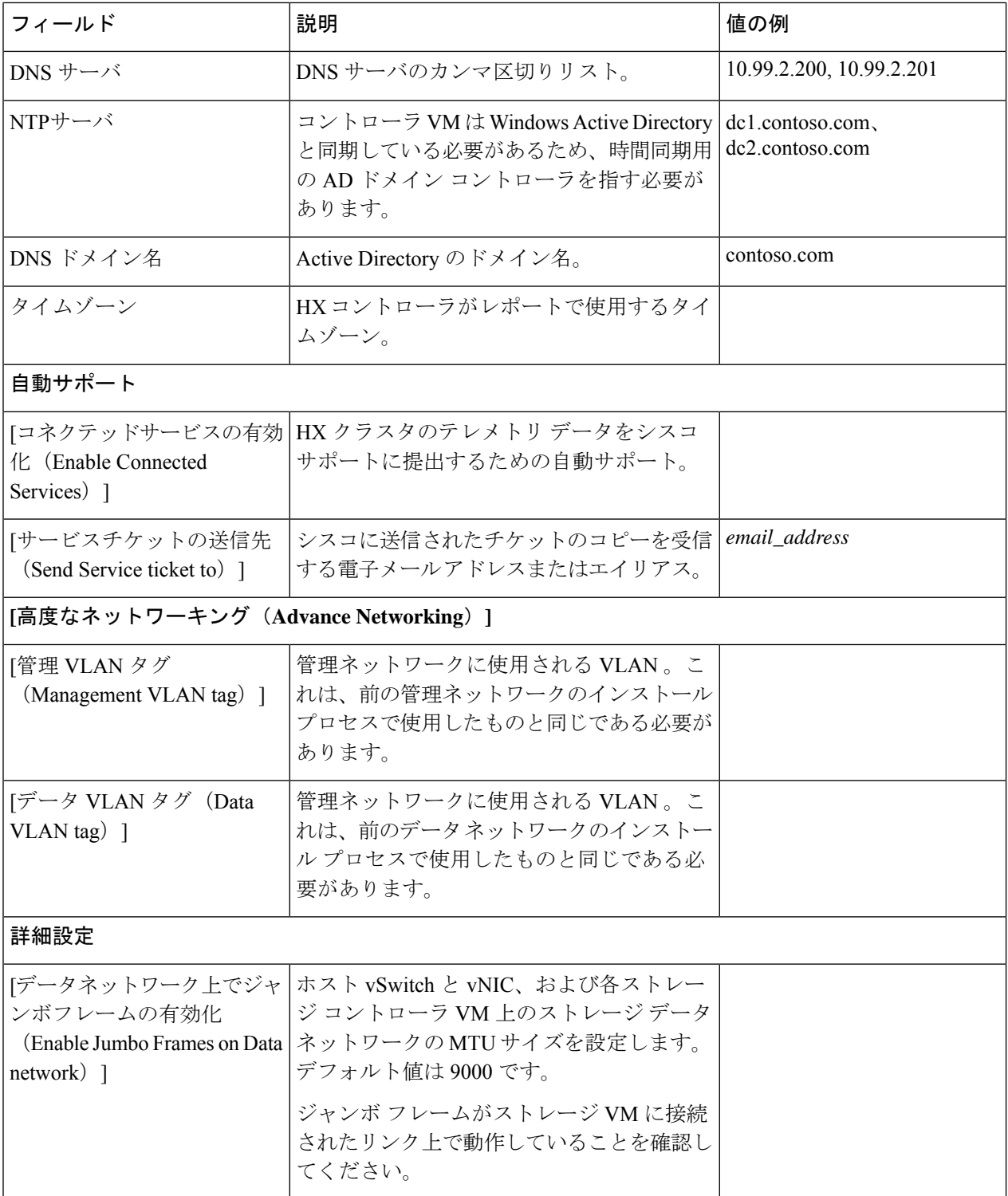

I

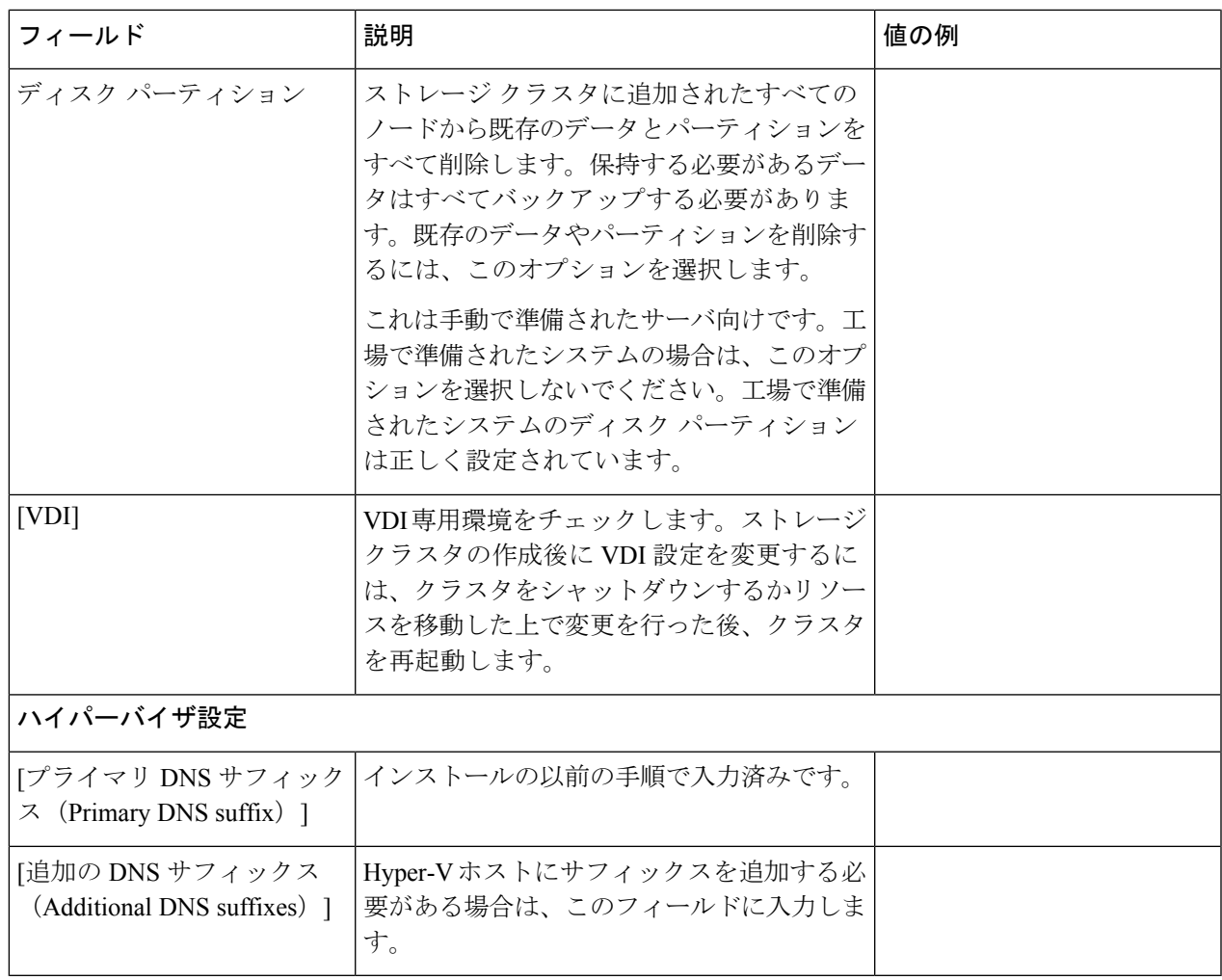

このページの各フィールドの入力例として、下の図を参照してください。

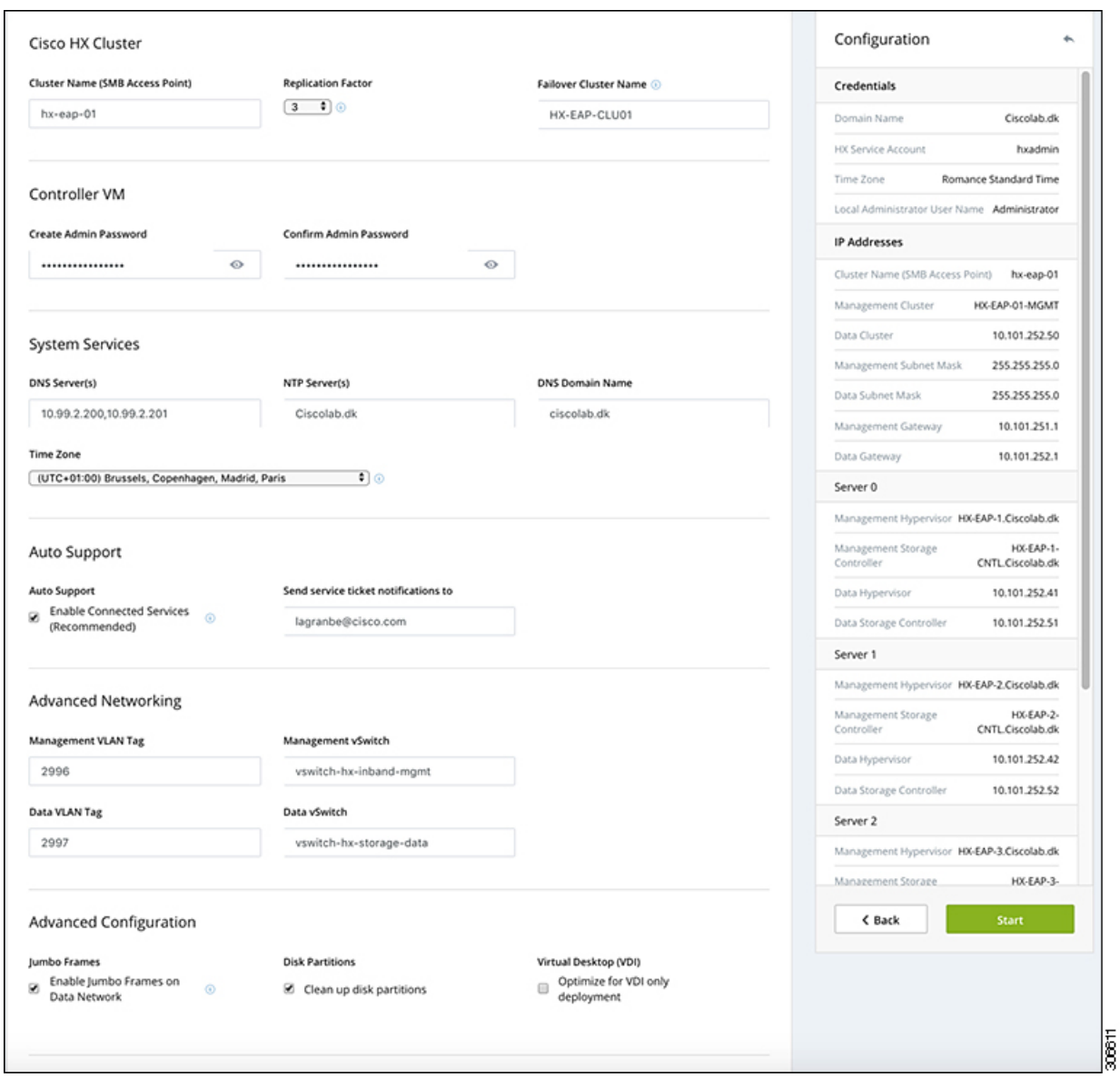

ステップ **9** [開始(Start)] をクリックして、展開を開始します。[進行状況(Progress)] ページには、設定タスクの進 行状況 ([開始 (Start) ]、[展開の検証 (Deploy Validation) ]、[展開 (Deploy) ]、[生成の検証 (Create Validation)]、[クラスタ生成(Cluster Creation)])が表示されます。

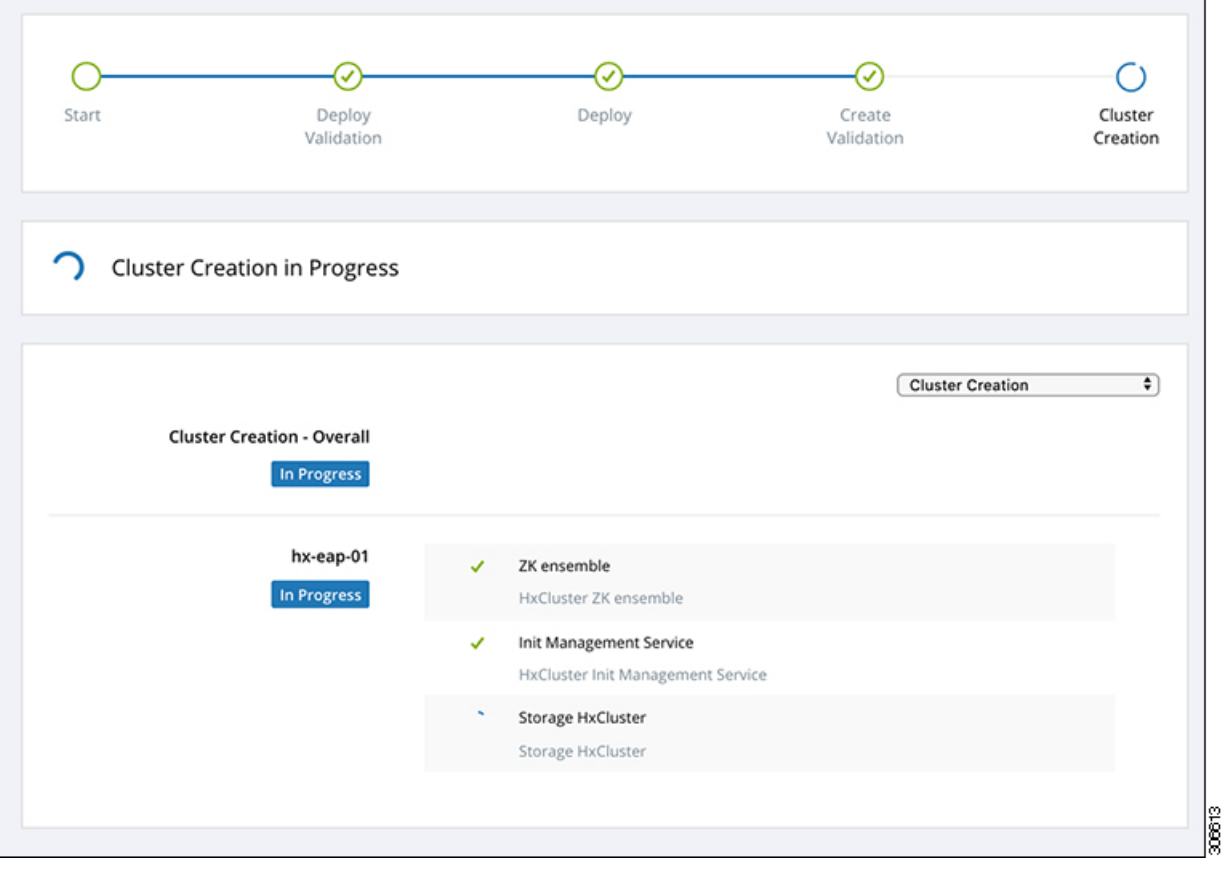

## ベストプラクティス

Microsoft Hyper-V インストールを使用した Cisco HyperFlex の一般的なベスト プラクティスを 次に示します。

- Cisco HyperFlexに関しては、Windowsシステムの更新をアウトオブバンドで実行しないで ください。
- Windows Update (WU) の動作を設定するためにグループ ポリシー設定を使用している場合 は、Cisco HyperFlexによって設定されたデフォルト設定を上書きしないようにしてくださ い。更新を自動的にダウンロードし、スケジュールにインストールするように指定するポ リシーを設定しないでください。

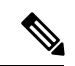

(注)

デフォルトでは、CiscoHyperFlexは自動更新を無効にします。AU オプションの値は **2** に設定されています:ダウンロードとインス トールの通知。Windows update の設定の詳細については、 「Windows [更新設定の管理」](https://docs.microsoft.com/en-us/windows/deployment/update/waas-wu-settings)を参照してください。

ベストプラクティス

 $\overline{\phantom{a}}$ 

I

翻訳について

このドキュメントは、米国シスコ発行ドキュメントの参考和訳です。リンク情報につきましては 、日本語版掲載時点で、英語版にアップデートがあり、リンク先のページが移動/変更されている 場合がありますことをご了承ください。あくまでも参考和訳となりますので、正式な内容につい ては米国サイトのドキュメントを参照ください。